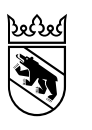

**Manuel d'utilisation de l'interface administrateur pour les directions d'école et les membres du corps enseignant du degré secondaire I**

Direction de l'instruction publique et de la culture

Office des écoles moyennes et de la formation professionnelle

# **Table des matières**

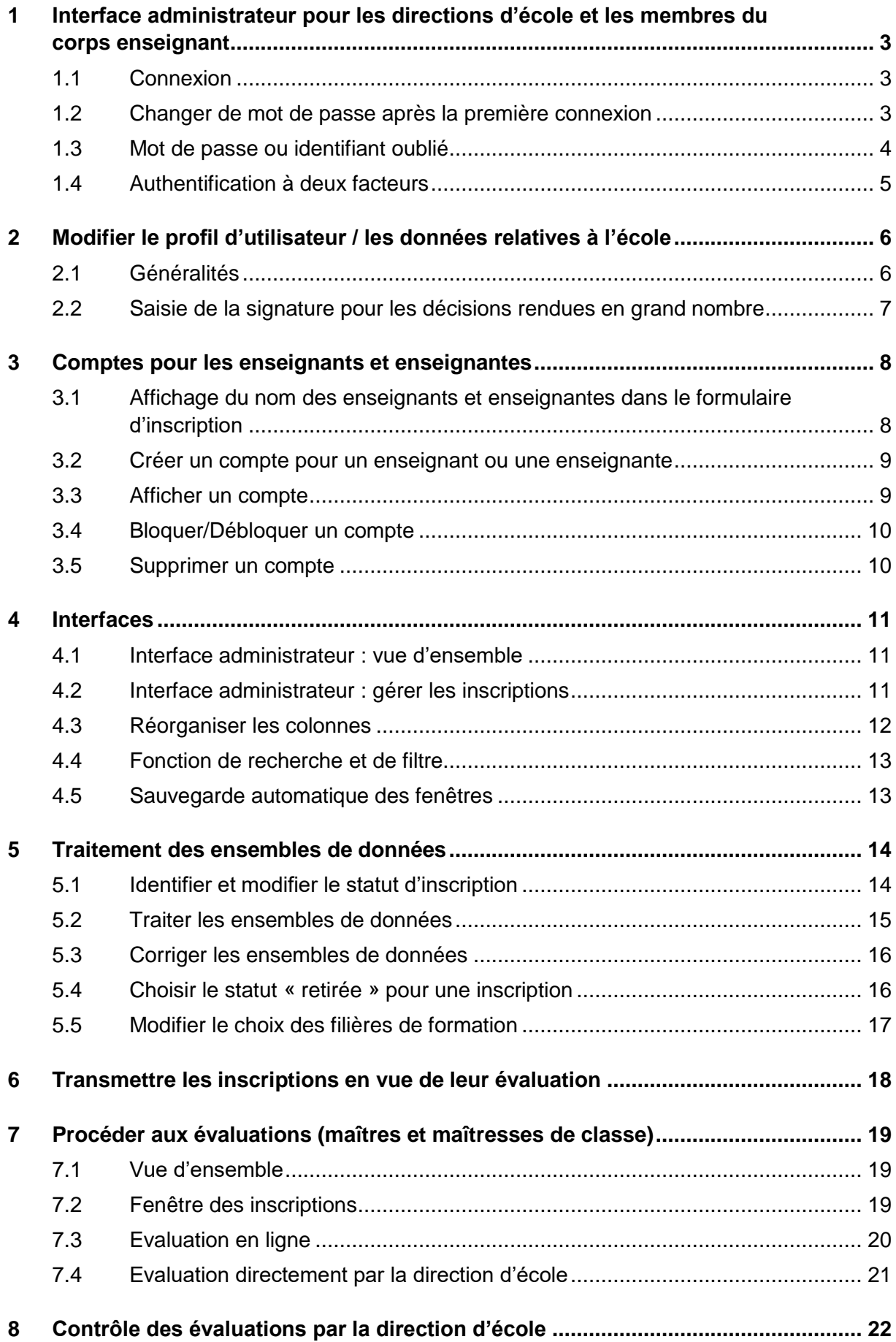

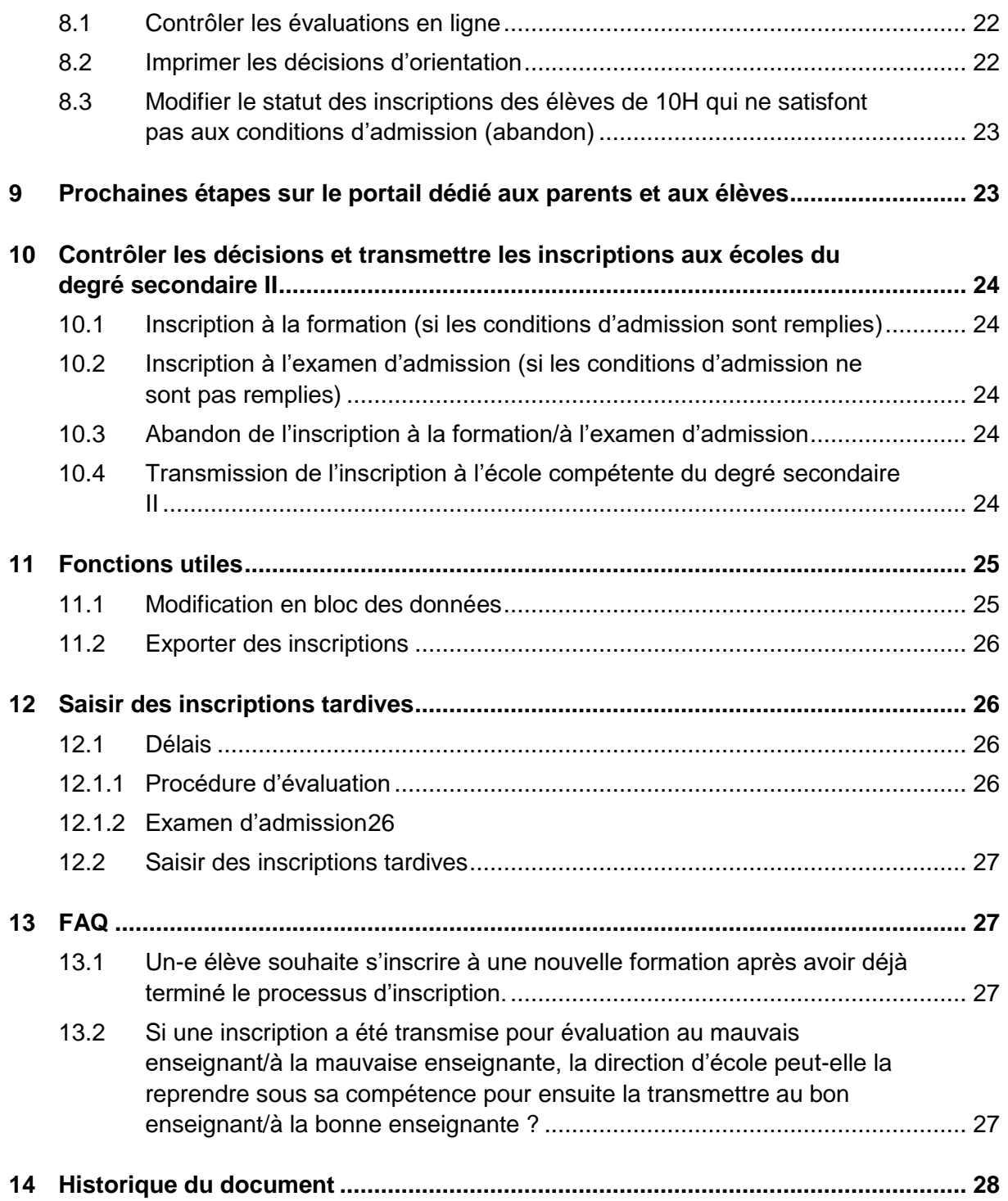

## <span id="page-3-0"></span>**1 Interface administrateur pour les directions d'école et les membres du corps enseignant**

### <span id="page-3-1"></span>**1.1 Connexion**

Pour accéder à l'interface administrateur d'ilsec2, rendez-vous sur ce lien [https://emsa.jax](https://emsa.jaxforms.com/formservice/eforms?action=showWorkbench&mandant=EMSA&language=fr)[forms.com/formservice/eforms?action=showWorkbench&mandant=EMSA&language=fr](https://emsa.jaxforms.com/formservice/eforms?action=showWorkbench&mandant=EMSA&language=fr) et saisissez votre identifiant et votre mot de passe.

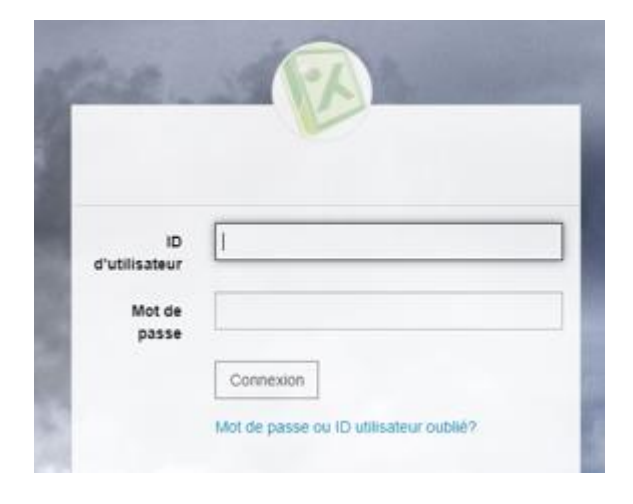

### <span id="page-3-2"></span>**1.2 Changer de mot de passe après la première connexion**

Il est possible qu'après votre première connexion le système vous demande de changer de mot de passe. Par ailleurs, vous devez modifier votre mot de passe tous les trois mois. Pour ce faire, saisissez une fois votre ancien mot de passe et deux fois votre nouveau mot de passe (cf. capture d'écran). Les mots de passe doivent comporter au moins 8 caractères ainsi que des majuscules, des minuscules, des chiffres et des caractères spéciaux.

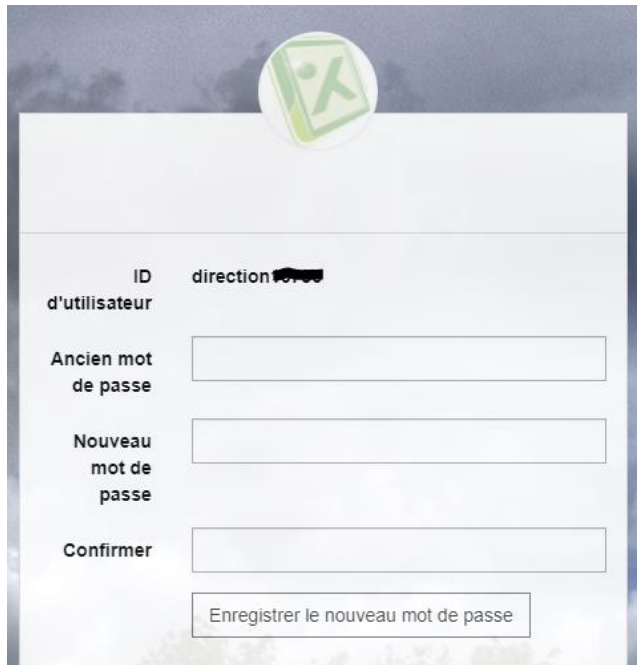

### <span id="page-4-0"></span>**1.3 Mot de passe ou identifiant oublié**

Si vous avez oublié votre mot de passe ou votre identifiant, cliquez sur « Mot de pass ou ID uilisateur oublié ? ». Vous recevrez alors un courriel à l'adresse électronique que vous avez renseignée avec un lien pour réinitialiser votre mot de passe.

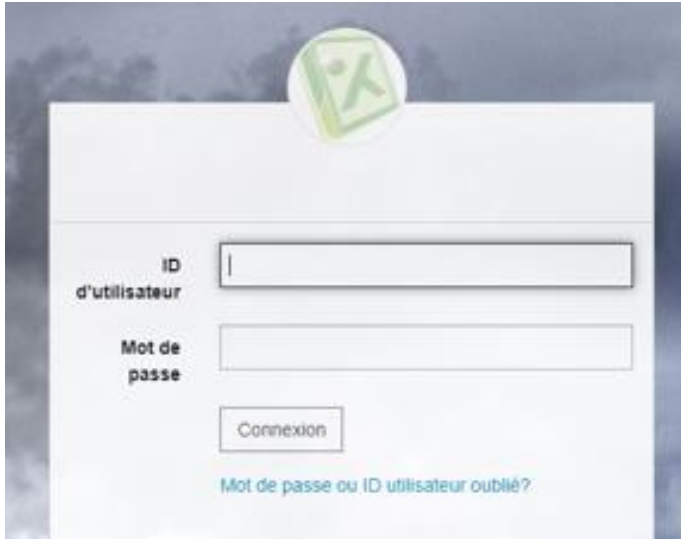

### <span id="page-5-0"></span>**1.4 Authentification à deux facteurs**

Une fois que vous avez saisi votre nom d'utilisateur et votre mot de passe, le système vous envoie automatiquement un courriel ou un SMS comportant un code à six chiffres. Saisissez ce code dans la fenêtre pop-up qui s'affiche.

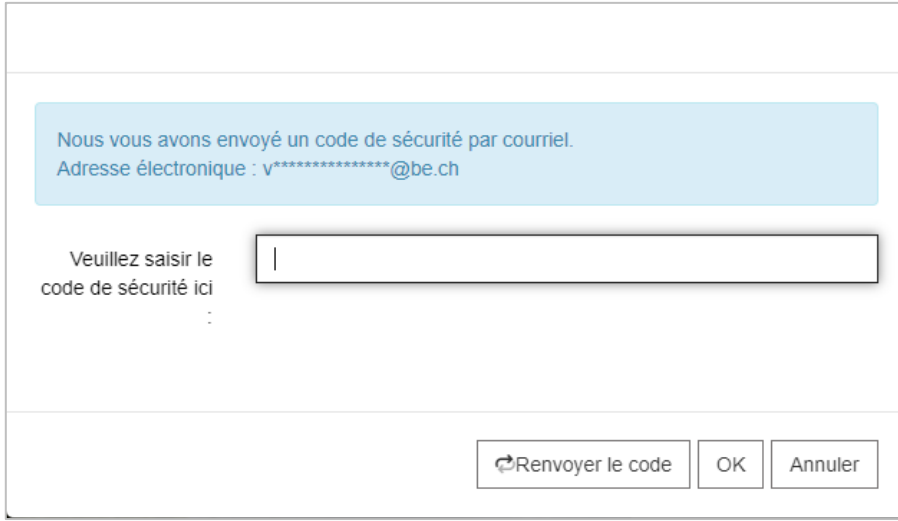

Les codes sont envoyés par SMS lorsqu'un numéro de téléphone portable a été indiqué dans le profil d'utilisateur. Sinon, ils sont envoyés par courriel à l'adresse électronique renseignée.

Vous pouvez à tout moment modifier votre adresse électronique ou votre numéro de téléphone portable. Pour savoir comment accéder à votre profil d'utilisateur, lisez le chapitre suivant.

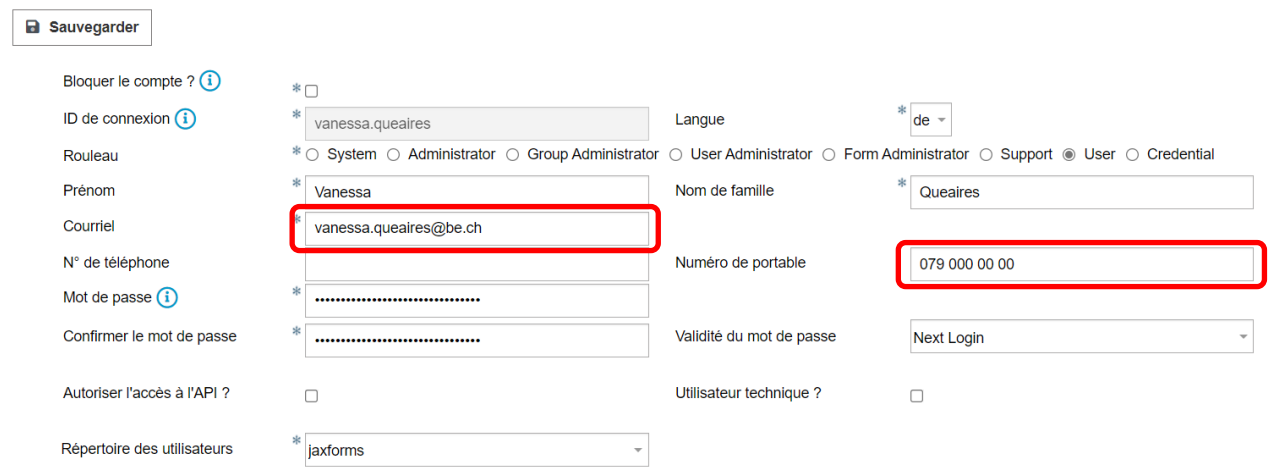

# <span id="page-6-0"></span>**2 Modifier le profil d'utilisateur / les données relatives à l'école**

### <span id="page-6-1"></span>**2.1 Généralités**

Si vous cliquez sur le nom de l'école ou sur votre nom en haut à droite de l'écran, le masque suivant s'affiche.

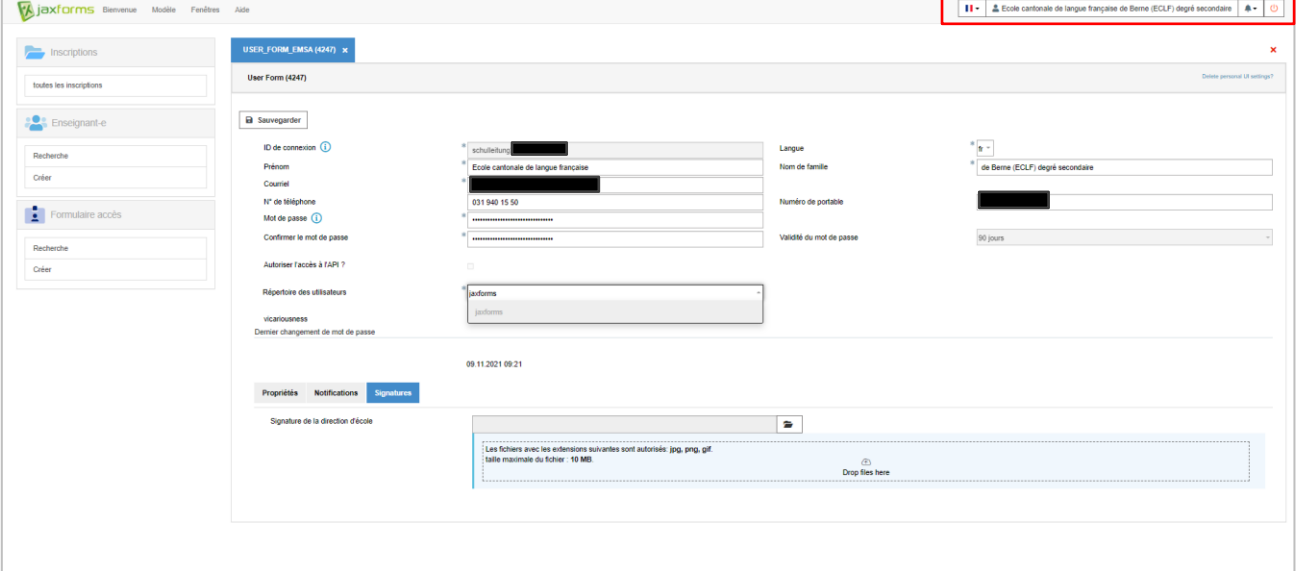

Vous pouvez alors modifier le nom de l'école, l'adresse électronique et le mot de passe et saisir un numéro de téléphone portable ainsi que le numéro de téléphone de l'école.

┑

### <span id="page-7-0"></span>**2.2 Saisie de la signature pour les décisions rendues en grand nombre**

Chaque école peut saisir, depuis son compte d'utilisateur·trice, une signature dans l'onglet « Signature » (cf. capture d'écran ci-dessus) pour que celle-ci puisse être imprimée sur les décisions. Pour cela, il vous faut tout d'abord inscrire votre nom et prénom dans les champs correspondants et sauvegarder. Si vous disposez d'un écran tactile, vous pouvez apposer directement votre signature sur l'écran, dans le champ prévu, et l'enregistrer en appuyant sur le bouton « signer ».

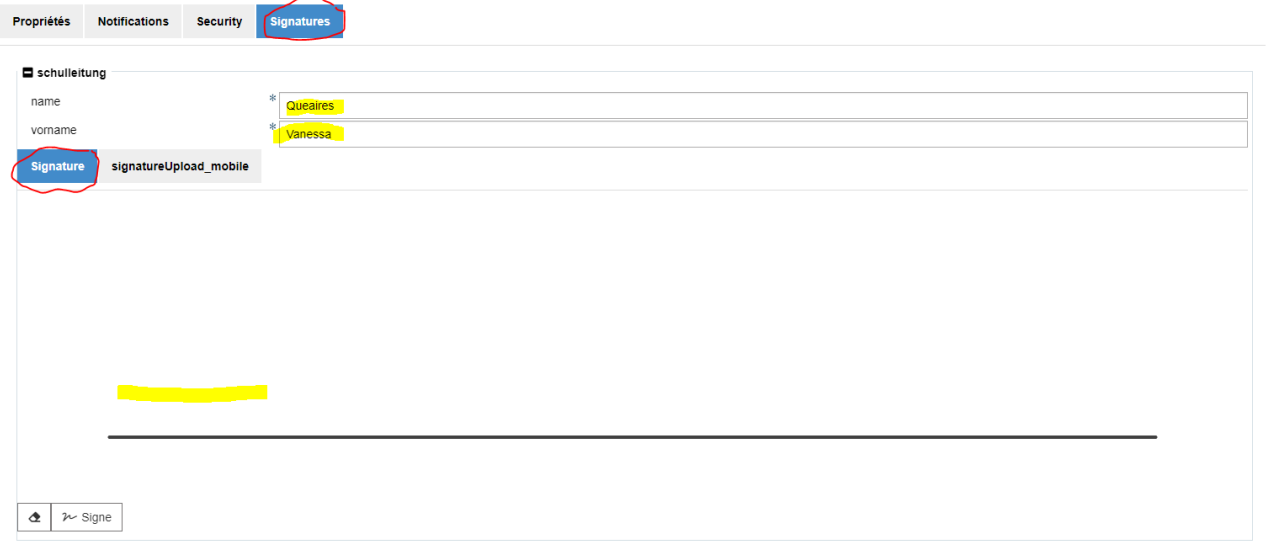

Si vous disposez d'un écran tactile, vous pouvez signer au moyen de votre smartphone ou de votre tablette. Pour cela, scannez le code QR qui s'affiche sur la page. Vous pourrez ensuite signer directement dans le champ prévu à cet effet sur votre appareil (smartphone ou tablette) en appuyant sur le bouton « signer ».

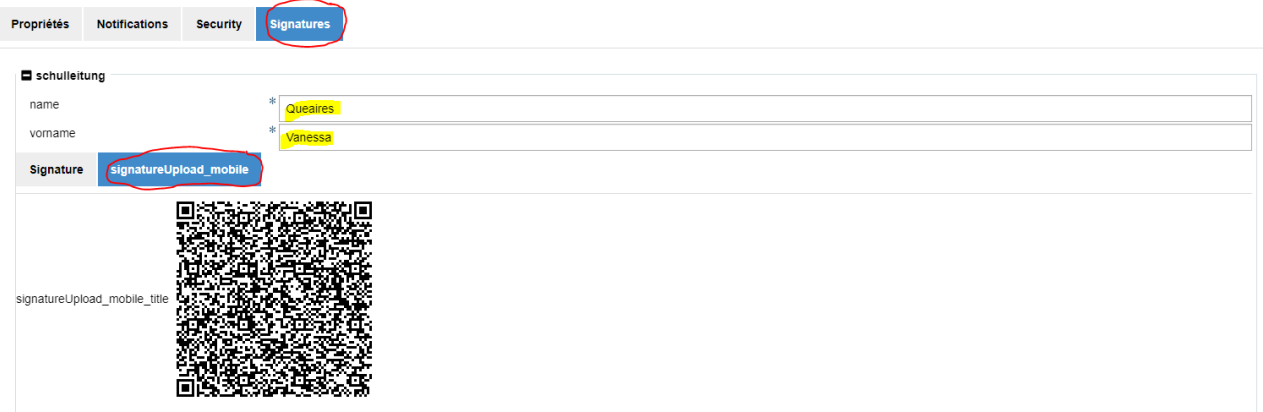

## <span id="page-8-0"></span>**3 Comptes pour les enseignants et enseignantes**

Les directions d'école peuvent créer elles-mêmes des comptes pour les enseignants et enseignantes. Les membres du corps enseignant enregistrés apparaissent alors dans le menu déroulant des enseignants et enseignantes de l'école (cf. capture d'écran ci-dessous) lorsque les élèves s'inscrivent. Tous les comptes doivent avoir été créés avant la phase d'inscription qui débute après les vacances d'automne, afin que les enseignants et enseignantes concernés apparaissent dans le menu déroulant et puissent être sélectionnés par les élèves qui s'inscrivent. Les directions d'école communiquent les identifiants et les mots de passe aux maîtres et maîtresses de classe.

### <span id="page-8-1"></span>**3.1 Affichage du nom des enseignants et enseignantes dans le formulaire d'inscription**

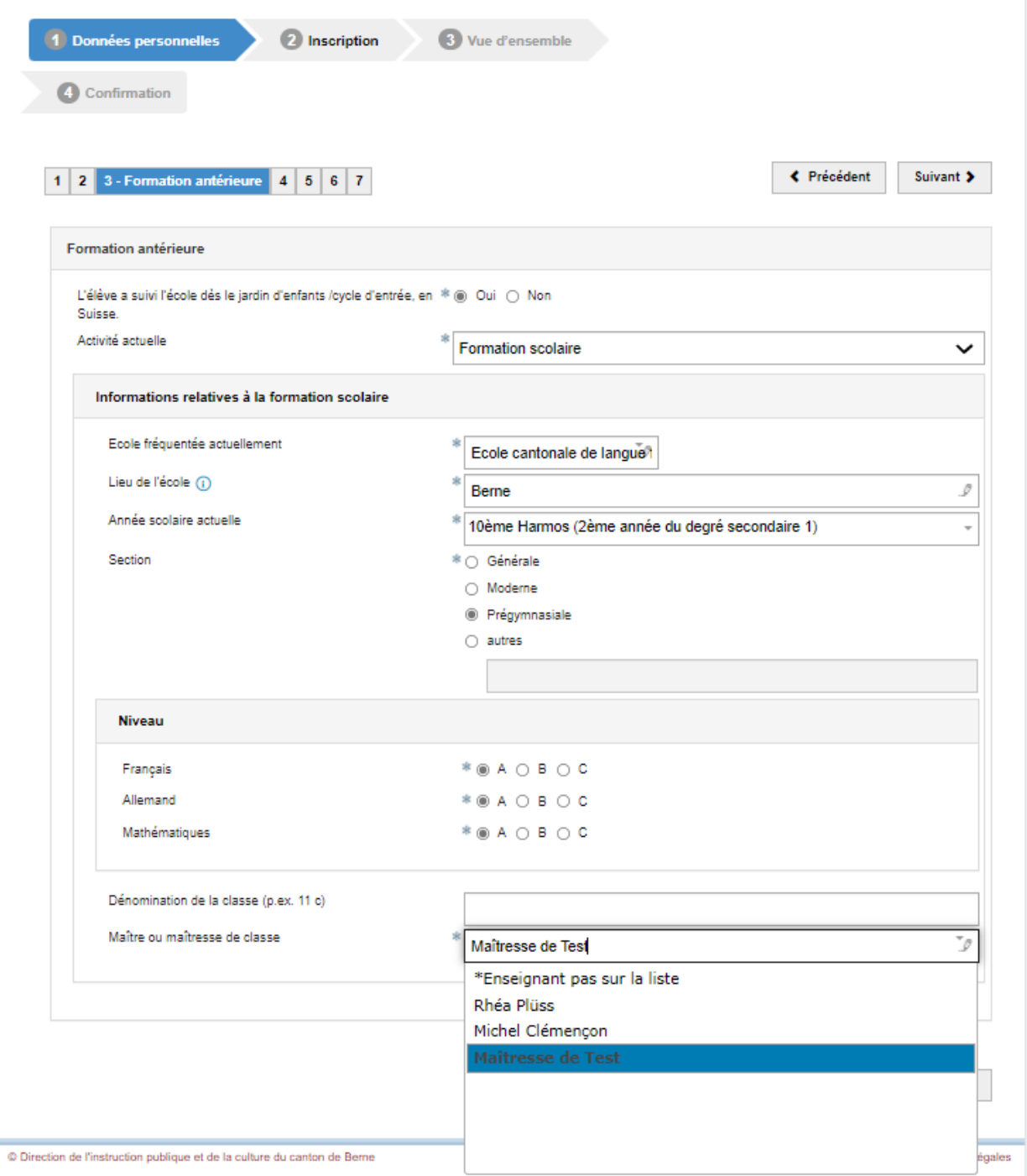

### <span id="page-9-0"></span>**3.2 Créer un compte pour un enseignant ou une enseignante**

Pour créer un compte, allez dans le menu « Enseignant-e / Créer » de l'interface administrateur. Vous pouvez l'ouvrir en cliquant sur la rubrique correspondante dans la barre de navigation (colonne à gauche de l'écran).

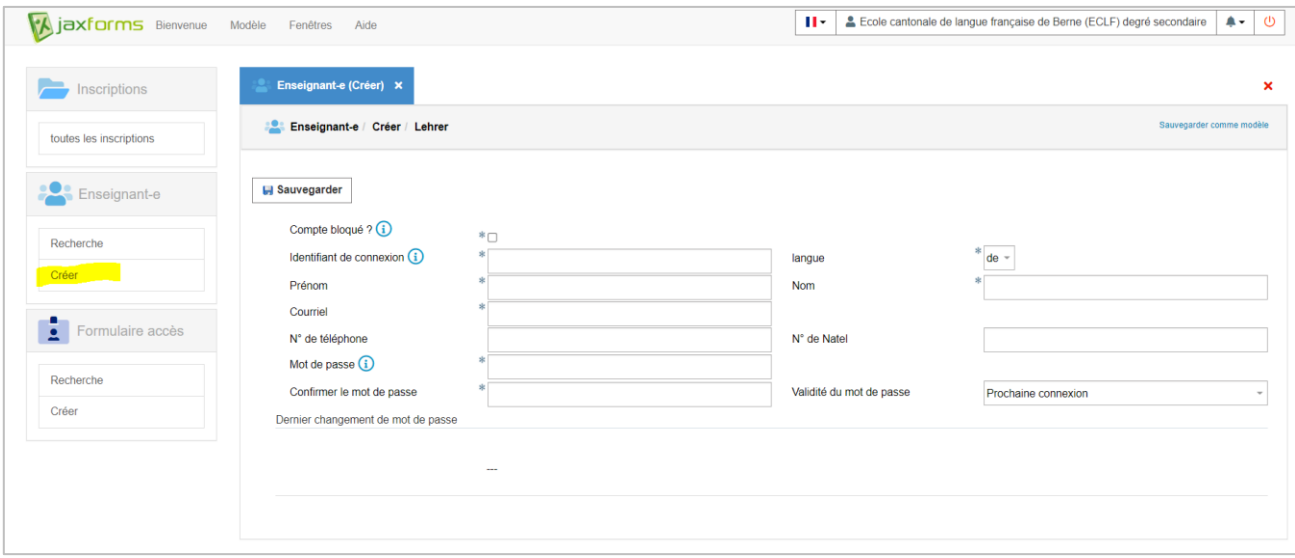

Dans le champ « Identifiant de connexion », saisissez le prénom et le nom de l'enseignant-e au format suivant : prénom.nom. Tous les champs avec une astérisque (\*) doivent être remplis. Pour des raisons de protection des données, il faut conserver la valeur par défaut « Prochaine connexion » dans le champ « Validité du mot de passe ». Ainsi, l'enseignant-e devra changer de mot de passe après sa première connexion au système.

Les noms des enseignants et enseignantes qui apparaissent dans le menu déroulant du formulaire d'inscription sont repris des champs « Prénom » et « Nom ».

### <span id="page-9-1"></span>**3.3 Afficher un compte**

Il est possible d'afficher et d'éditer les comptes dans l'interface administrateur, via le menu « Enseignant-e / Recherche».

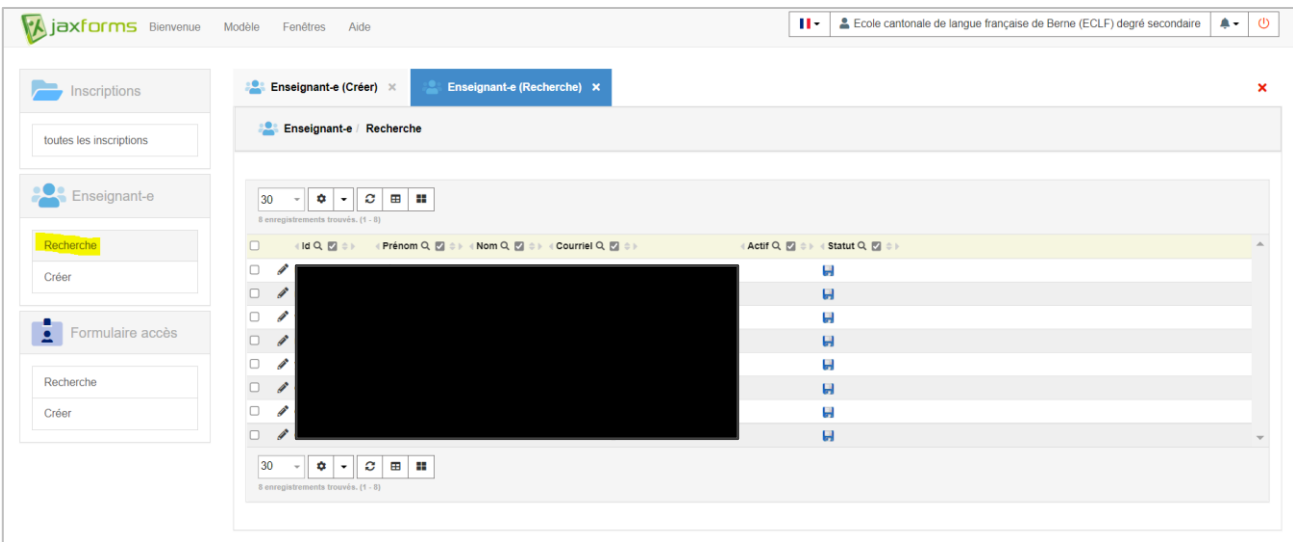

### <span id="page-10-0"></span>**3.4 Bloquer/Débloquer un compte**

Les comptes des enseignants et enseignantes qui ne sont pas maître ou maîtresse de classe de 10H ou de 11H lors de l'année d'inscription doivent être bloqués afin de ne plus apparaître dans la sélection. Quand vous cochez le champ « Compte bloqué », le compte est bloqué.

Si un-e enseignant-e saisit un mot de passe incorrect à plusieurs reprises, son compte est bloqué. Il est possible de le débloquer en décochant la case « Compte bloqué ».

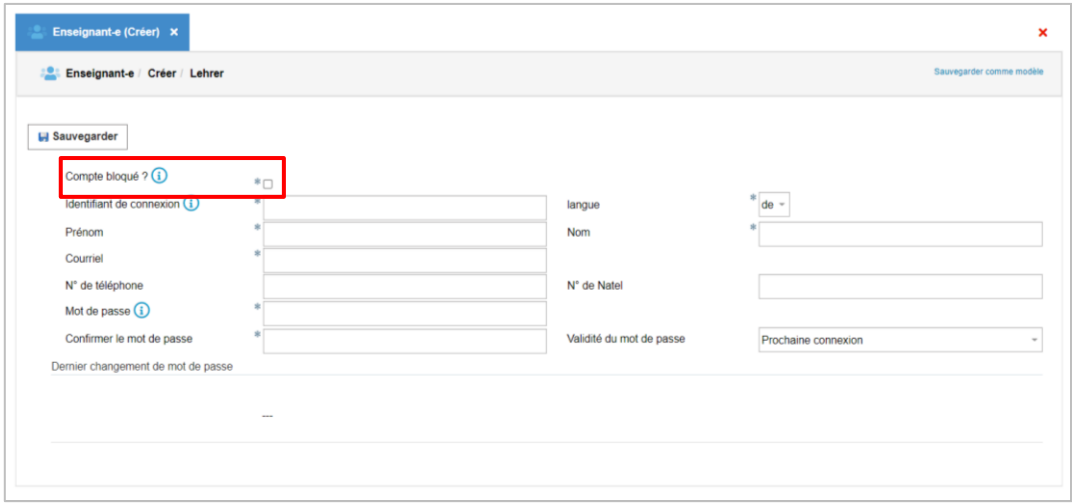

### <span id="page-10-1"></span>**3.5 Supprimer un compte**

Lorsqu'un enseignant ou une enseignante quitte son école, son compte doit être supprimé. Pour ce faire cochez le compte de la personne concernée dans la liste et cliquez sur la croix rouge.

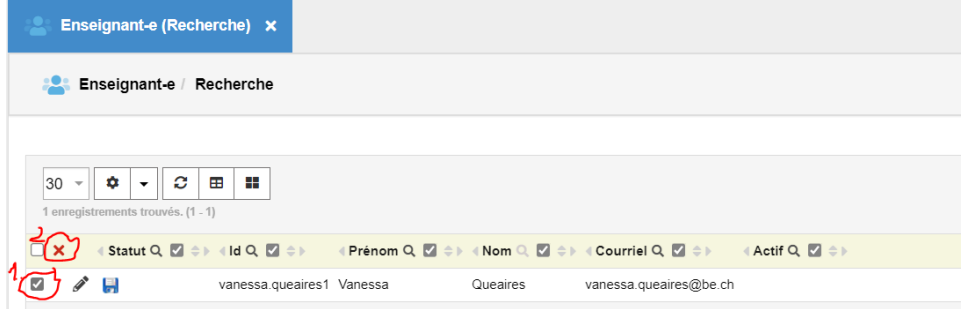

## <span id="page-11-0"></span>**4 Interfaces**

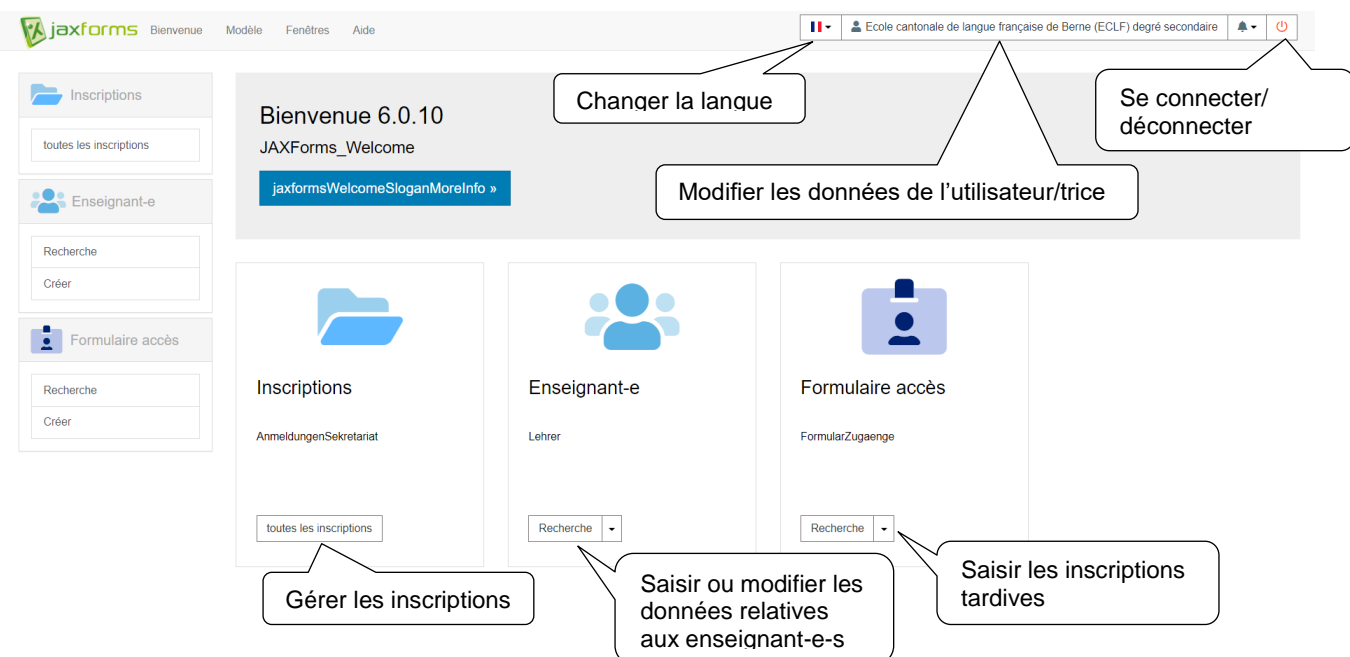

### <span id="page-11-1"></span>**4.1 Interface administrateur : vue d'ensemble**

### <span id="page-11-2"></span>**4.2 Interface administrateur : gérer les inscriptions**

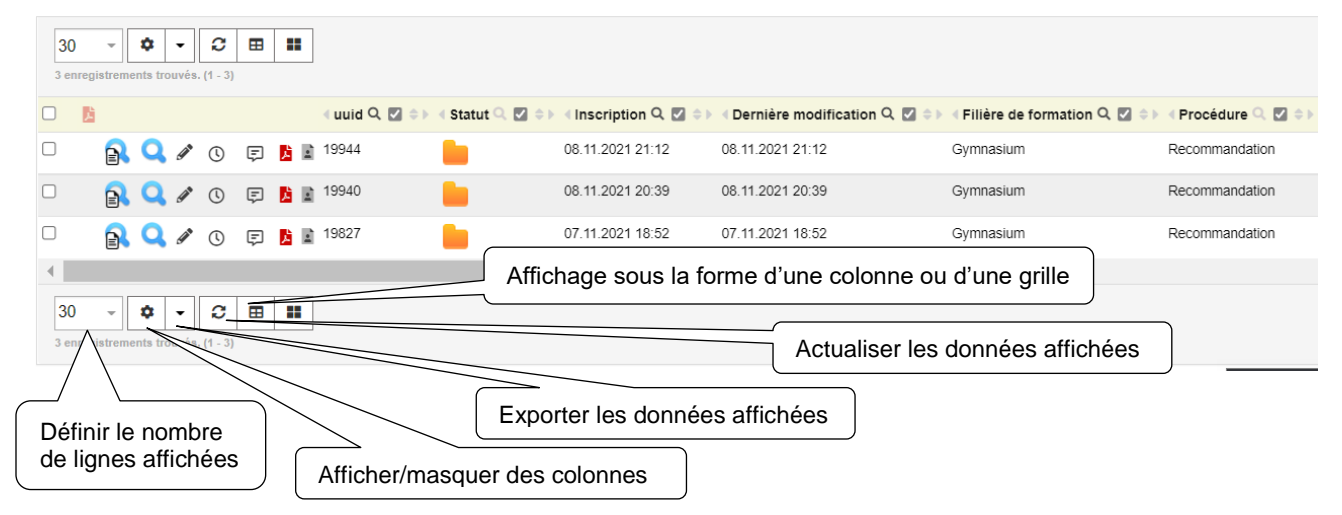

i.

# <span id="page-12-0"></span>**4.3 Réorganiser les colonnes**

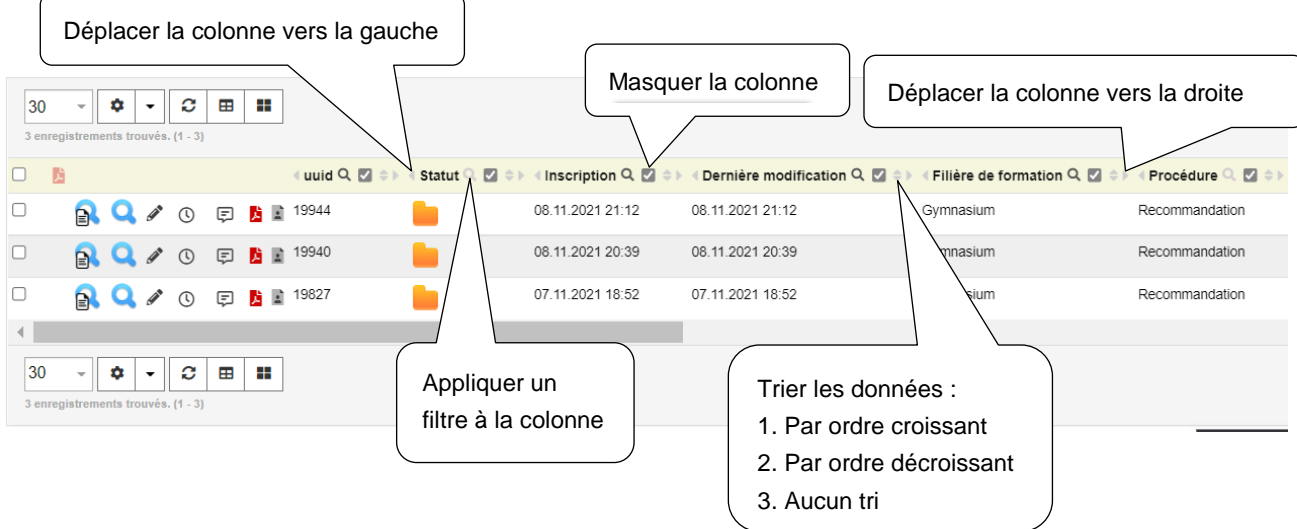

### Il est possible d'afficher et de réorganiser les colonnes suivantes :

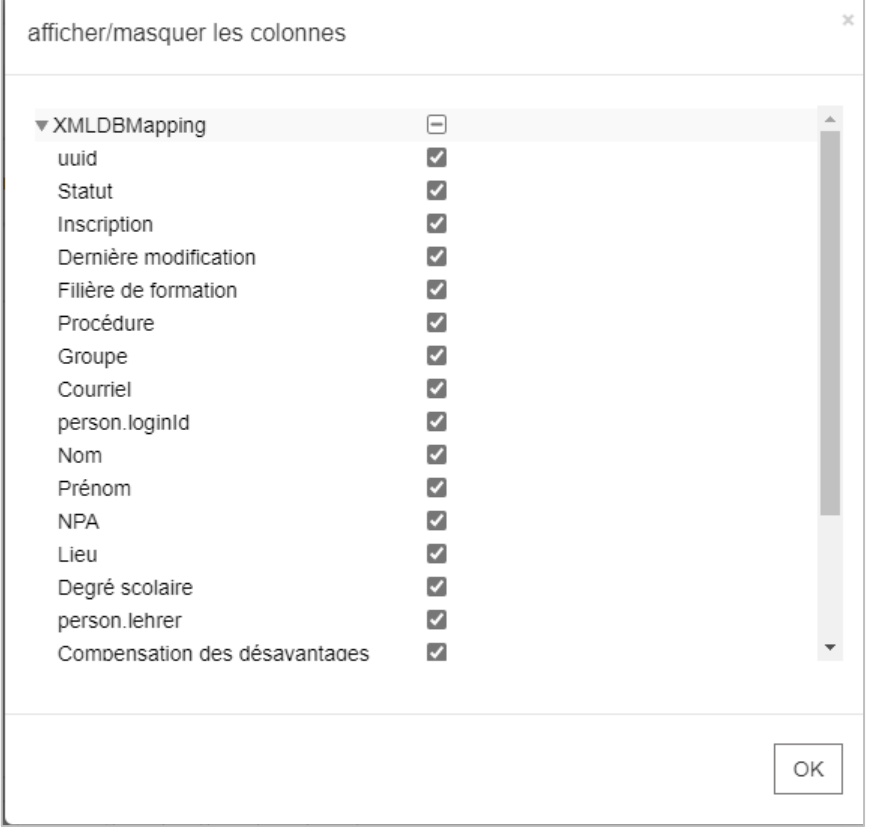

### <span id="page-13-1"></span><span id="page-13-0"></span>**4.4 Fonction de recherche et de filtre**

A l'heure actuelle, il est possible de filtrer les données selon les critères suivants : UUID, Prénom, Nom, NPA, Lieu, Degré scolaire, Enseignant-e, Procédure et Filière de formation. En ce qui concerne les champs de recherche  $\boxed{\phantom{\qquad \qquad }}$ , cliquez sur la flèche pour afficher les valeurs avec lesquelles il est possible de filtrer les données. Les autres champs sont des champs de texte libre. Pour appliquer un filtre, cliquez sur le bouton « chercher ». Le bouton « Réinitialiser le filtre » vous permet quant à lui de réinitialiser tous les filtres.

Dans les champs de texte libre, l'astérisque (\*) peut être utilisée comme joker. Par exemple, si vous tapez « test\* », le système recherche toutes les expressions qui commencent par « test ». Si vous tapez « \*test », le système recherche toutes les expressions qui finissent par « test » et, si vous tapez « \*test\* », il recherche toutes les expressions qui contiennent « test ».

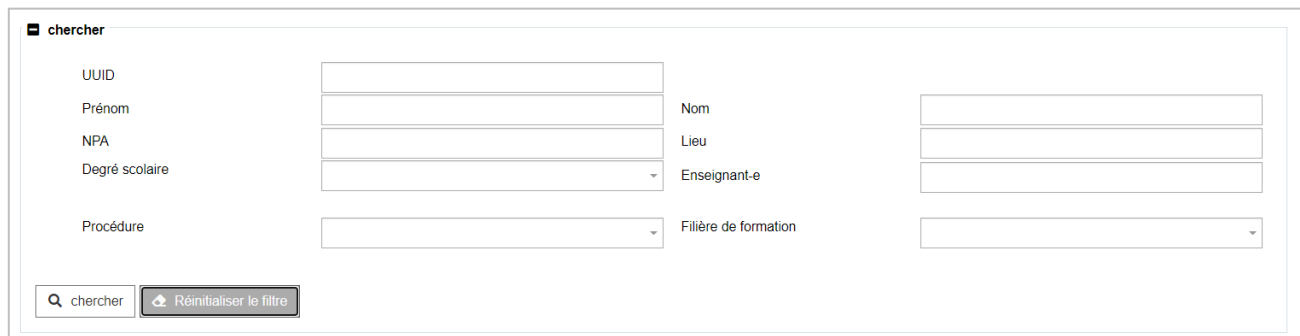

#### **4.5 Sauvegarde automatique des fenêtres**

Lorsque vous vous déconnectez en cliquant sur le bouton  $\Box$  en haut à droite de l'écran, la fenêtre dans laquelle vous vous trouviez est sauvegardée et s'affichera à votre prochaine connexion.

# <span id="page-14-0"></span>**5 Traitement des ensembles de données**

### <span id="page-14-1"></span>**5.1 Identifier et modifier le statut d'inscription**

De manière générale, le statut (symbole dans la colonne « Statut ») et l'action (symbole dans la zone prévue pour les actions) sont deux éléments bien distincts.

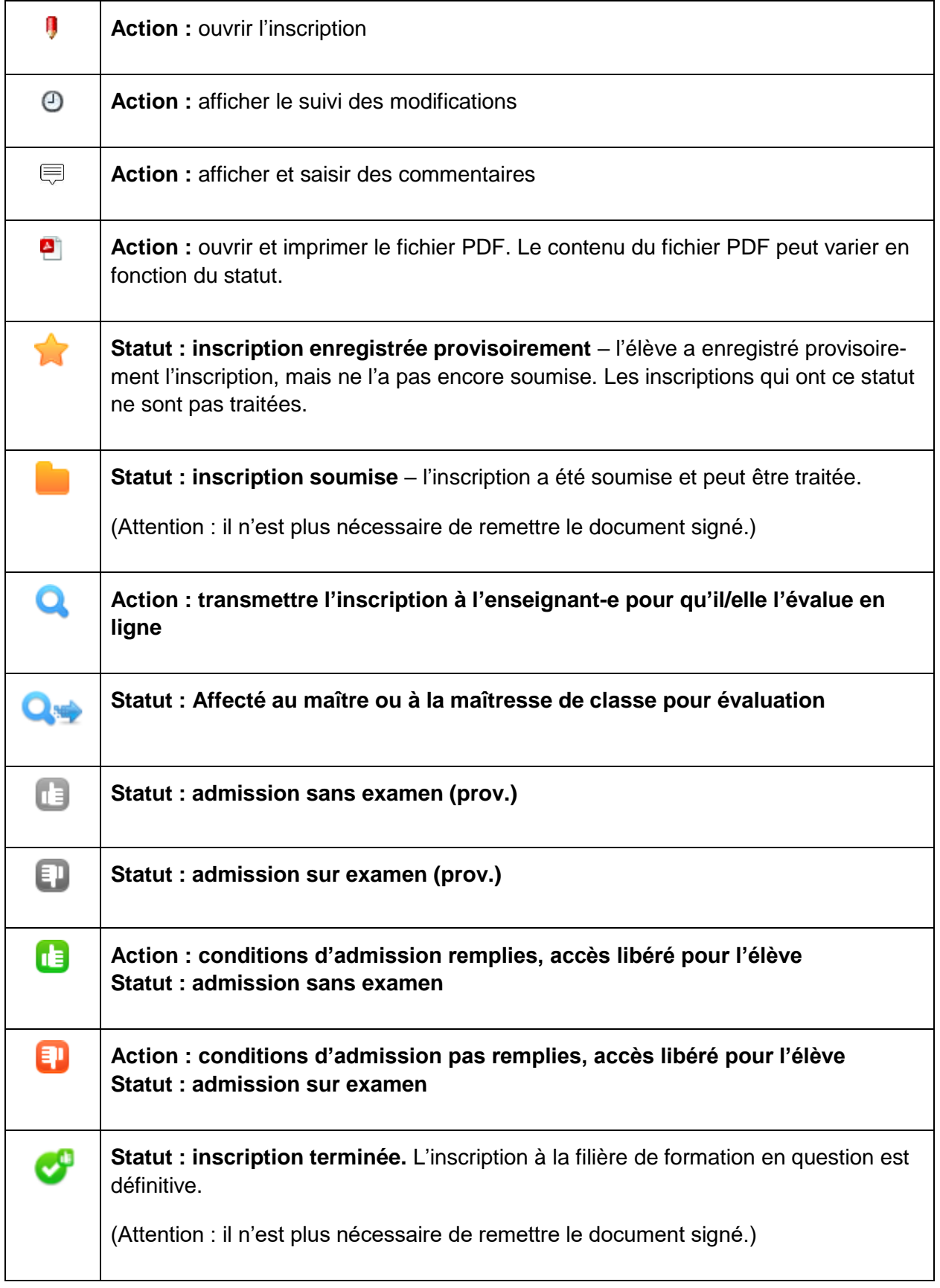

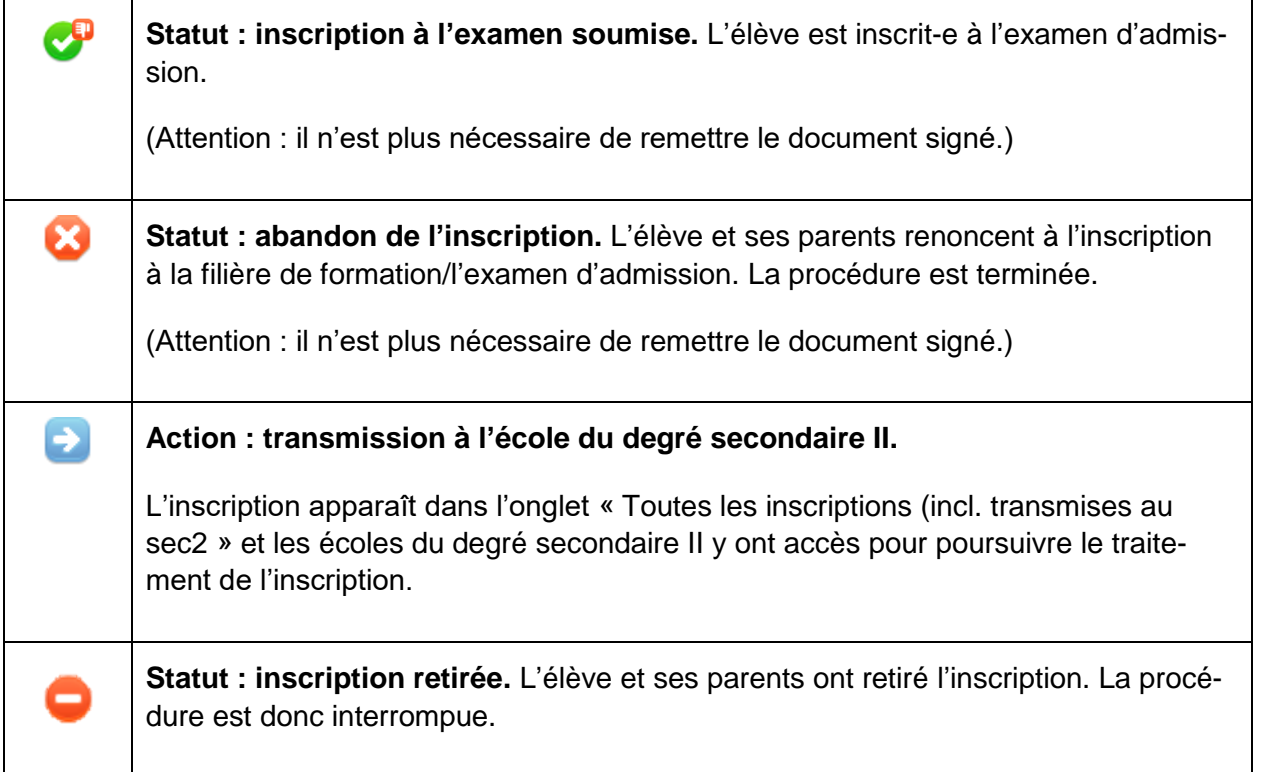

### <span id="page-15-0"></span>**5.2 Traiter les ensembles de données**

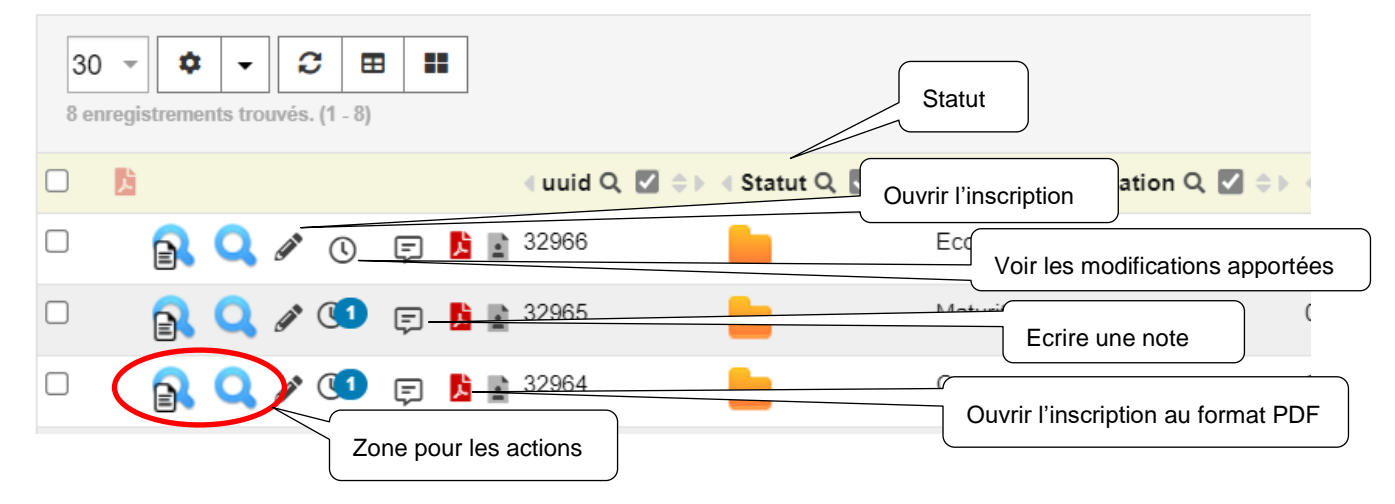

### <span id="page-16-0"></span>**5.3 Corriger les ensembles de données**

Les parents et les élèves ne peuvent plus modifier les ensembles de données lorsque l'inscription a été soumise (statut **)**. En revanche, les directions d'école peuvent adapter et compléter, dans les onglets correspondants, les données relatives aux inscriptions soumises (statut **)**. Toutes les données peuvent être corrigées, mis à part l'école affectée et les données nécessaires à l'identifi-cation.Pour ouvrir un jeu de données, il suffit de cliquer sur le symbole  $\blacksquare$ . Une fois les données traitées, il faut enregistrer les modifications en cliquant sur le bouton « Sauvegarder ». Si un-e élève s'est inscrit-e à plusieurs filières de formation, il suffit de procéder à la correction souhaitée dans une seule des inscriptions.

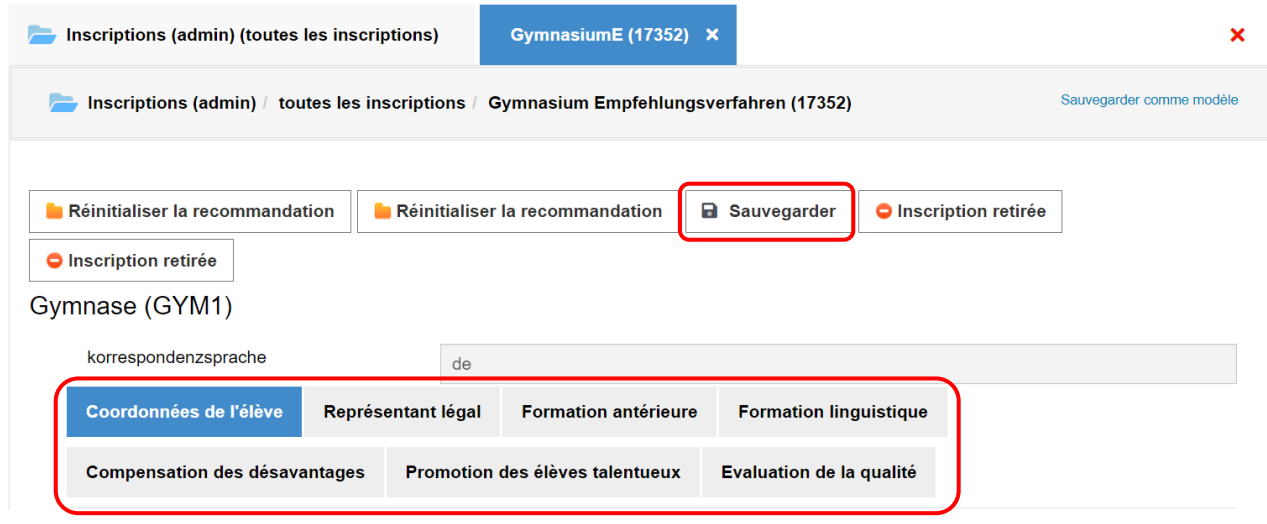

### <span id="page-16-1"></span>**5.4 Choisir le statut « retirée » pour une inscription**

Si un-e élève retire son inscription à une filière de formation donnée, vous pouvez choisir le statut « retirée » pour cette inscription. Cliquez sur le symbole  $\blacksquare$  pour ouvrir l'ensemble de données correspondant, puis sur le bouton « Inscription retirée » pour changer le statut. Pour des raisons de traçabilité, ne supprimez pas les inscriptions retirées. Nous vous recommandons en outre d'indi-

quer la raison du retrait dans les notes (en cliquant sur le symbole  $\overline{\overline{P}}$ ).

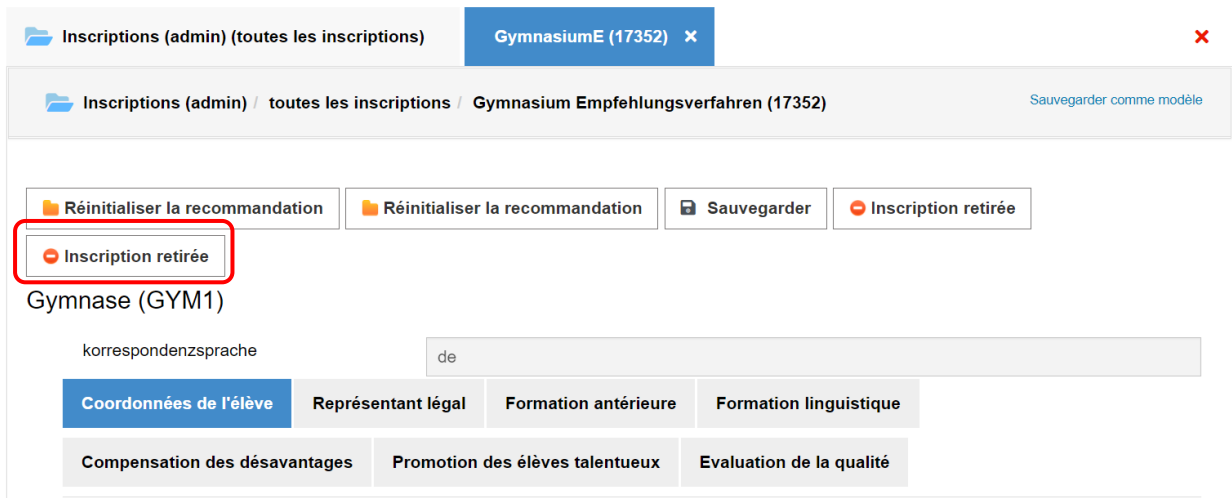

### <span id="page-17-0"></span>**5.5 Modifier le choix des filières de formation**

Les élèves de 11H peuvent s'inscrire à plusieurs filières de formation. Les inscriptions multiples sont également recommandées pour les élèves présentant les aptitudes nécessaires, notamment s'ils n'ont pas encore opté définitivement pour une formation ou, dans le cas de la maturité professionnelle en cours d'emploi, s'ils n'ont pas encore de place d'apprentissage au moment de leur inscription. Lorsqu'un-e élève souhaite s'inscrire à une autre formation après avoir déjà soumis une ou plusieurs inscriptions, il/elle doit contacter le service d'assistance (il n'est plus nécessaire de procéder à la suppression des anciennes inscriptions).

Après le 1<sup>er</sup> décembre, les élèves ne peuvent en principe plus procéder à des inscriptions supplémentaires. En revanche, si un-e élève souhaite retirer son inscription à l'une ou l'autre formation, vous pouvez changer le statut de cette inscription en « retirée ».

La procédure concernant les inscriptions tardives est décrite au chapitre 13.

## <span id="page-18-0"></span>**6 Transmettre les inscriptions en vue de leur évaluation**

Les directions d'école chargent les maîtres et maîtresses de classe d'évaluer les élèves.

**Evaluation en ligne :** les maîtres et maîtresses de classe saisissent les notes en ligne. La grille d'évaluation peut être imprimée une fois que les données ont été validées dans le système.

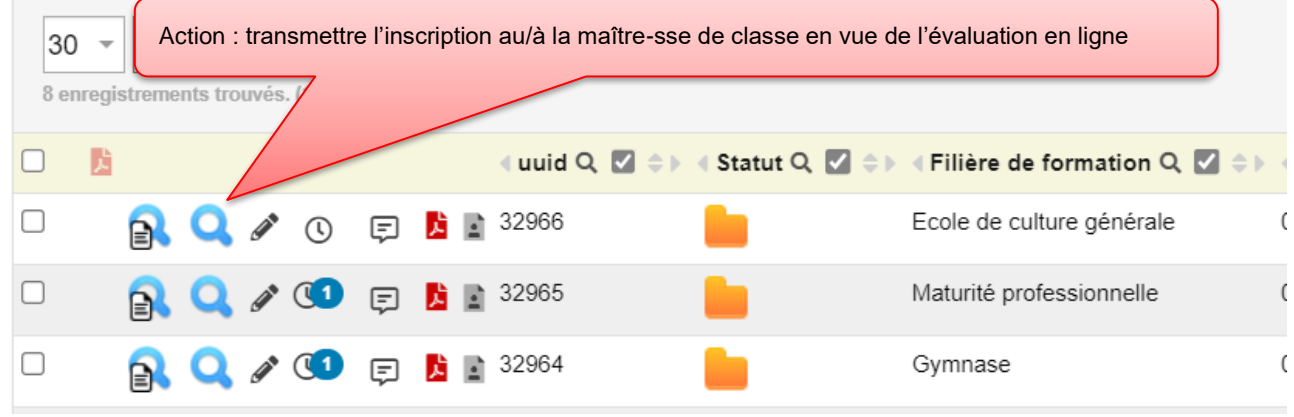

Cliquez sur le symbole de l'évaluation en ligne pour ouvrir une fenêtre où s'affiche le maître ou la maîtresse de classe sélectionnée par l'élève. Cliquez ensuite sur OK pour confirmer cette attribution. Si le mauvais maître de classe ou la mauvaise maîtresse de classe a été sélectionnée, cliquez sur « annuler », ouvrez l'inscription en cliquant sur le symbole  $\blacksquare$  et modifiez le maître ou la maîtresse de classe dans l'onglet « Formation antérieure ». Revenez ensuite à la vue d'ensemble et cliquez sur le symbole de l'évaluation en ligne. Si vous souhaitez saisir vous-même l'évaluation (en lieu et place du/de la maître-sse de classe), passez au chapitre [7.4.](#page-21-0)

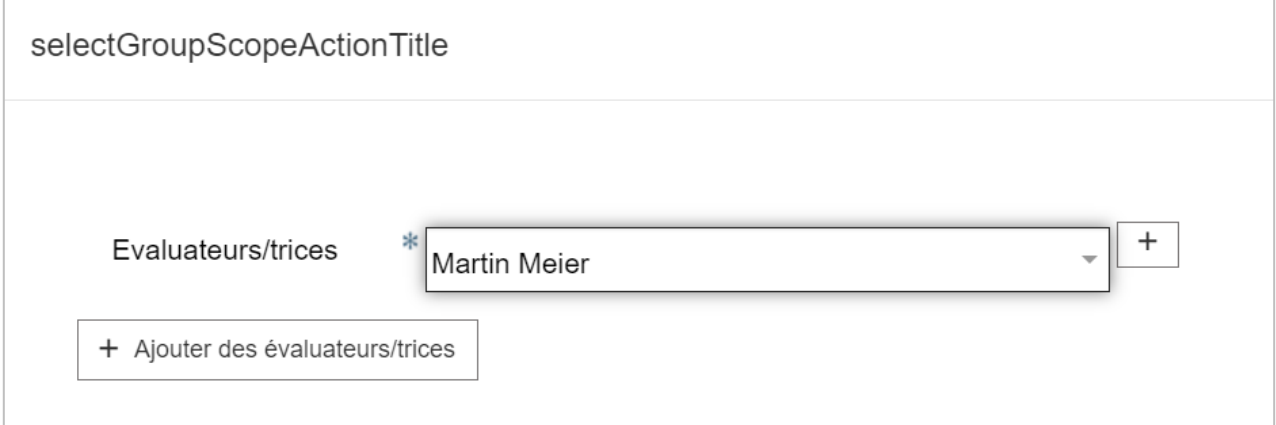

# <span id="page-19-0"></span>**7 Procéder aux évaluations (maîtres et maîtresses de classe)**

### <span id="page-19-1"></span>**7.1 Vue d'ensemble**

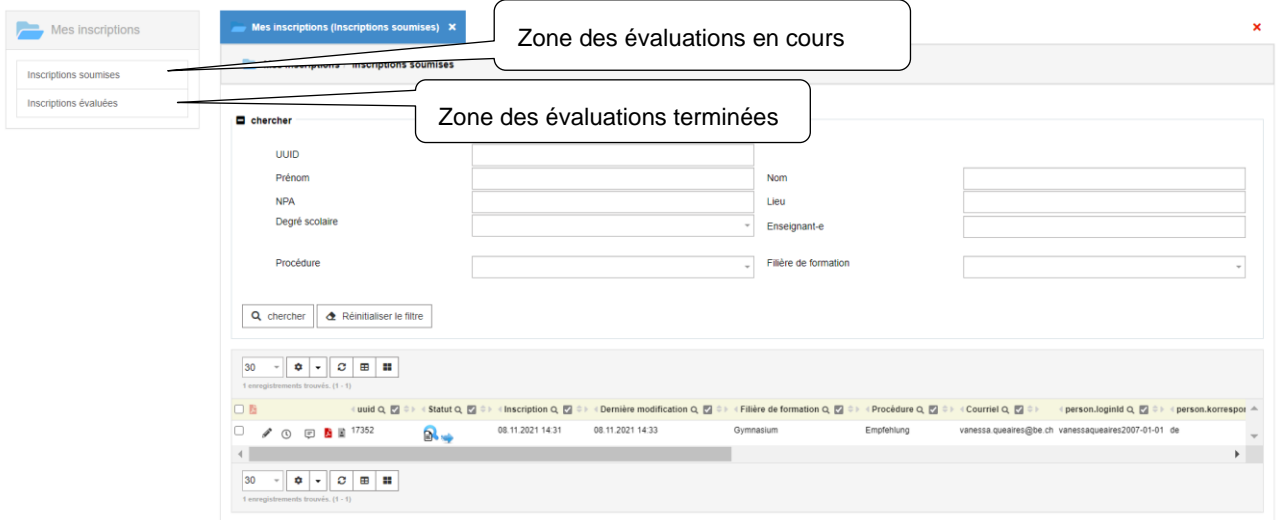

### <span id="page-19-2"></span>**7.2 Fenêtre des inscriptions**

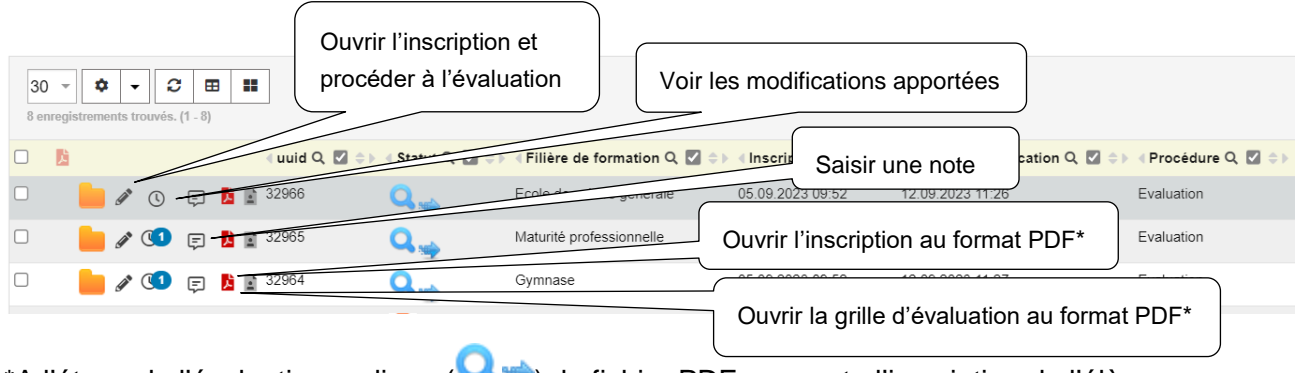

\*A l'étape de l'évaluation en ligne ( ), le fichier PDF comporte l'inscription de l'élève.

### <span id="page-20-0"></span>**7.3 Evaluation en ligne**

L'évaluation doit être faite dans la zone correspondante (cf. capture d'écran ci-après). L'évaluation ne doit être saisie qu'une seule fois et vaut ensuite pour toutes les filières de formation pour lesquelles une inscription a été faite. L'évaluation globale, qui est reprise dans la décision d'orientation, est définie automatiquement pour chaque filière de formation pour laquelle une inscription a été faite.

Sous le lien « [Remarques concernant l'évaluation de l'aptitude à suivre une formation au degré se](https://emsa-test.jaxforms.com/formservice/services/rest/resource/docs/Hinweise_zur_Beurteilung_der_Eignung_f%C3%BCr_den_Besuch_eines_Bildungsgang_der_Sek_II_fr.pdf)[condaire II](https://emsa-test.jaxforms.com/formservice/services/rest/resource/docs/Hinweise_zur_Beurteilung_der_Eignung_f%C3%BCr_den_Besuch_eines_Bildungsgang_der_Sek_II_fr.pdf) », vous trouverez un document qui contient des informations complémentaires sur l'évaluation. Il est recommandé aux enseignants et enseignantes de le lire avant de procéder aux évaluations.

Le champ « Compléments » sert à noter d'éventuelles explications concernant les différentes évaluations ou d'autres remarques qui pourraient être utiles pour l'admission de l'élève à la formation donnée (p. ex. faibles connaissances de la première ou de la deuxième langue, mesures de compensation des désavantages dues à un handicap).

Dans le champ « Compléments » vous pouvez également noter d'éventuelles explications sur les élèves possédant des talents particuliers qui ont déjà été identifiés et soutenus au degré secondaire I et/ou qui ont participé à des projets d'encouragement des talents.

Vous pouvez à tout moment sauvegarder votre évaluation en cliquant sur le bouton « Sauvegarder », puis la reprendre ultérieurement.

Une fois l'évaluation terminée, transmettez-la à la direction d'école en cliquant sur le bouton « Transmettre l'évaluation ». Dès lors, l'évaluation ne peut plus être modifiée par le maître ou la maîtresse de classe. L'inscription est alors de nouveau la responsabilité de la direction d'école.

Dans la liste « Inscriptions évaluées », l'enseignant ou l'enseignante peut imprimer la décision d'orientation s'il ou elle le souhaite. Il est possible d'imprimer plusieurs décisions d'orientation à la fois. Pour cela, il suffit de cocher les inscriptions correspondantes (1) et de cliquer sur le symbole pdf en haut de la liste (2).

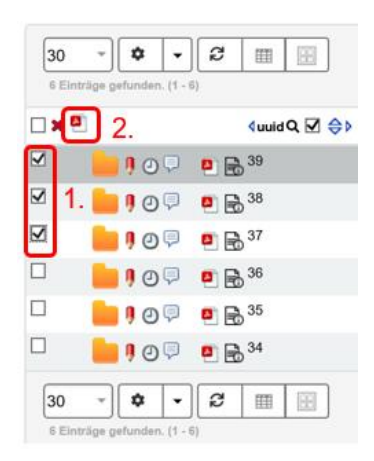

Le cas échéant, les décisions d'orientation imprimées peuvent être ensuite transmises à la direction d'école.

Vue d'ensemble de l'évaluation en ligne :

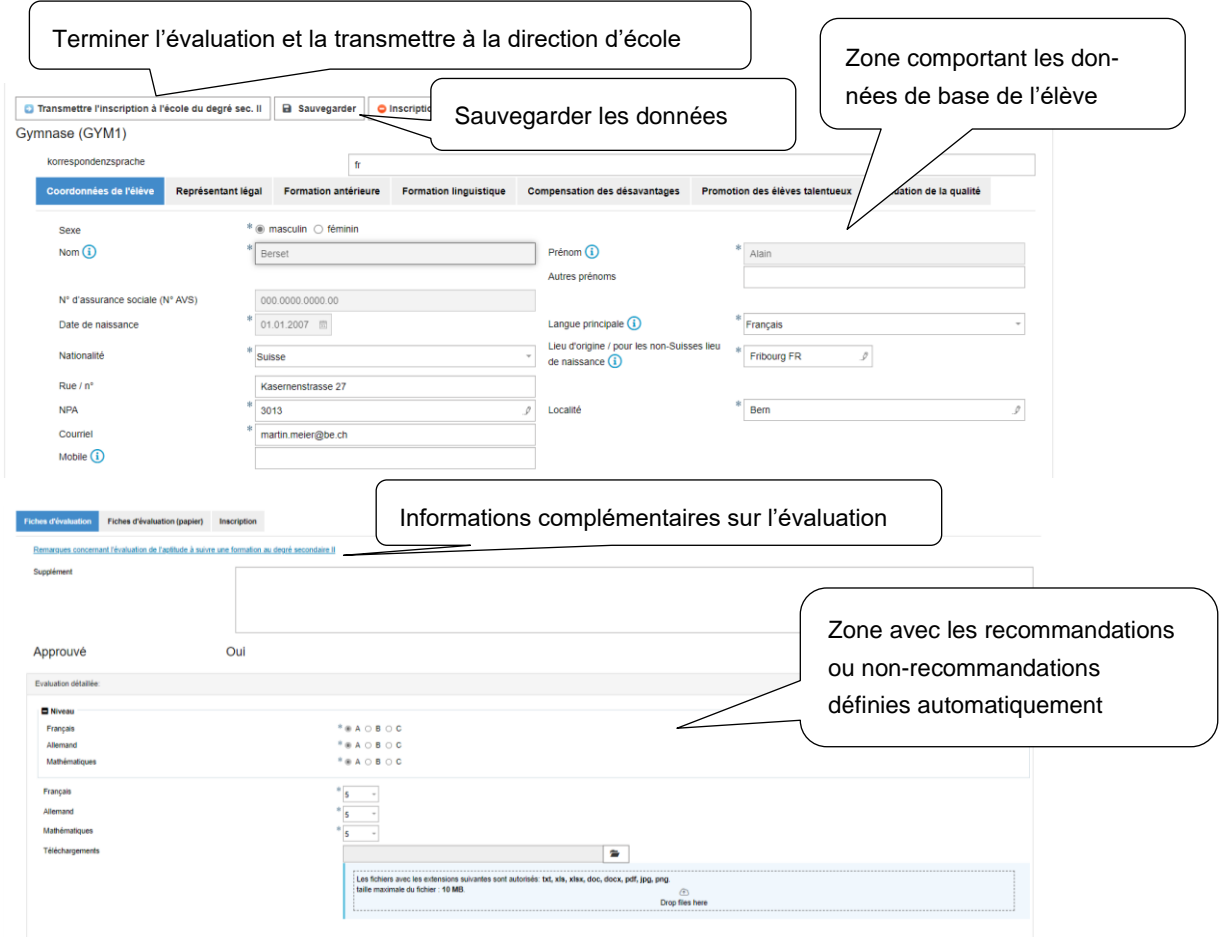

### <span id="page-21-0"></span>**7.4 Evaluation directement par la direction d'école**

Si la direction d'école souhaite effectuer elle-même les évaluations, il faut procéder comme suit :

- Créez un compte Enseignant spécialement pour la direction d'école (cf. chap. [3\)](#page-8-0).
- Attribuez à ce compte toutes les inscriptions à évaluer (cf. chap. [6\)](#page-18-0), c.-à-d. sélectionnez le compte Enseignant de la direction d'école et non pas le/la maître-sse de classe comme évaluateur.

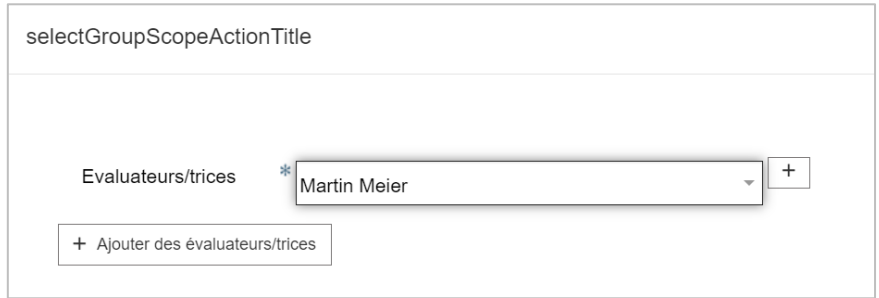

- Déconnectez-vous du compte de direction d'école et connectez-vous au compte Enseignant.
- Procédez aux évaluations selon les instructions données au chapitre [7.](#page-19-0)

## <span id="page-22-0"></span>**8 Contrôle des évaluations par la direction d'école**

### <span id="page-22-1"></span>**8.1 Contrôler les évaluations en ligne**

La direction d'école contrôle les évaluations en ligne. Pour consulter une évaluation, il suffit d'ouvrir l'inscription correspondante  $(\cdot)$ .

Si la direction d'école n'est PAS d'accord avec l'évaluation, elle peut la modifier elle-même et ne doit plus la rendre au maître ou à la maîtresse de classe. Si elle souhaite toutefois la remettre au maître ou à la maîtresse de classe, elle doit réattribuer à l'inscription le statut « Inscription sou-

mise » au moyen de l'action . L'inscription est alors réattribuée au maître ou à la maîtresse de classe, qui saisit la nouvelle évaluation (cf. chapitres 6 et 7).

### <span id="page-22-2"></span>**8.2 Imprimer les décisions d'orientation**

Si la direction d'école est d'accord avec l'évaluation, elle peut imprimer la décision d'orientation depuis la fenêtre « toutes les inscriptions » (ou utiliser les décisions d'orientation imprimées par le maître ou la maîtresse de classe). Il est possible d'imprimer plusieurs décisions d'orientation en même temps. Pour ce faire, il faut cocher la case devant les inscriptions concernées (1.) et cliquer sur le symbole PDF qui se trouve en haut de la liste (2.).

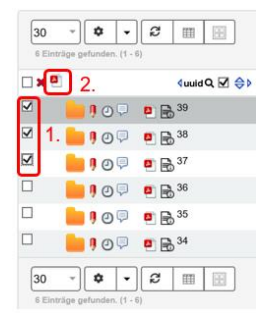

La direction d'école signe ensuite la ou les décisions d'orientation, qui sont remises aux élèves au plus tard le 31 janvier. Ce jour-là (le soir), elle change les statuts « sans examen prov. » ( « sans examen » (**iii**) et les statuts « sur examen prov. » (**iii**) en « sur examen» (**iii**). Au mo**ment du changement de statut, un courriel est automatiquement envoyé aux élèves, les priant de se connecter pour prendre une décision quant à la poursuite de la procédure d'admission.**

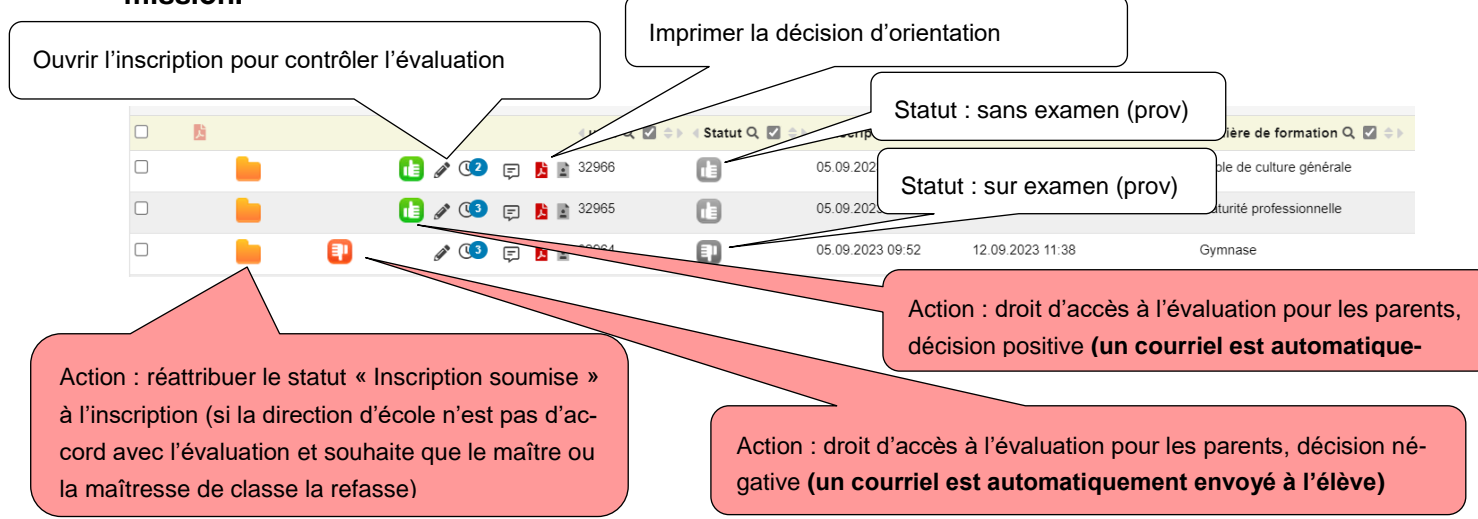

### <span id="page-23-0"></span>**8.3 Modifier le statut des inscriptions des élèves de 10H qui ne satisfont pas aux conditions d'admission (abandon)**

En ce qui concerne les élèves de 10H qui ne satisfont pas aux conditions d'admission, la direction d'école doit modifier le statut des inscriptions pour signaler l'abandon de la procédure d'admission. Pour ce faire, elle doit ouvrir les inscriptions en cliquant sur le symbole  $\overline{\phantom{a}}$ , puis cliquer sur le bouton « Abandon » ou « Inscription retirée » qui se trouve en haut de l'inscription. Cela empêche l'inscription à un examen. La procédure prend alors fin.

## <span id="page-23-1"></span>**9 Prochaines étapes sur le portail dédié aux parents et aux élèves**

Les parents et les élèves se reconnectent au système. L'onglet « Inscription » s'ouvre directement. Les données personnelles de l'élève, qui se trouvent dans l'onglet « Coordonnées de l'élève », sont enregistrées dans le système et ne doivent donc pas être saisies une nouvelle fois. Si ce n'est pas le cas, c'est que l'élève n'a pas utilisé la bonne adresse électronique pour se connecter. Voici un exemple de vue d'ensemble des inscriptions :

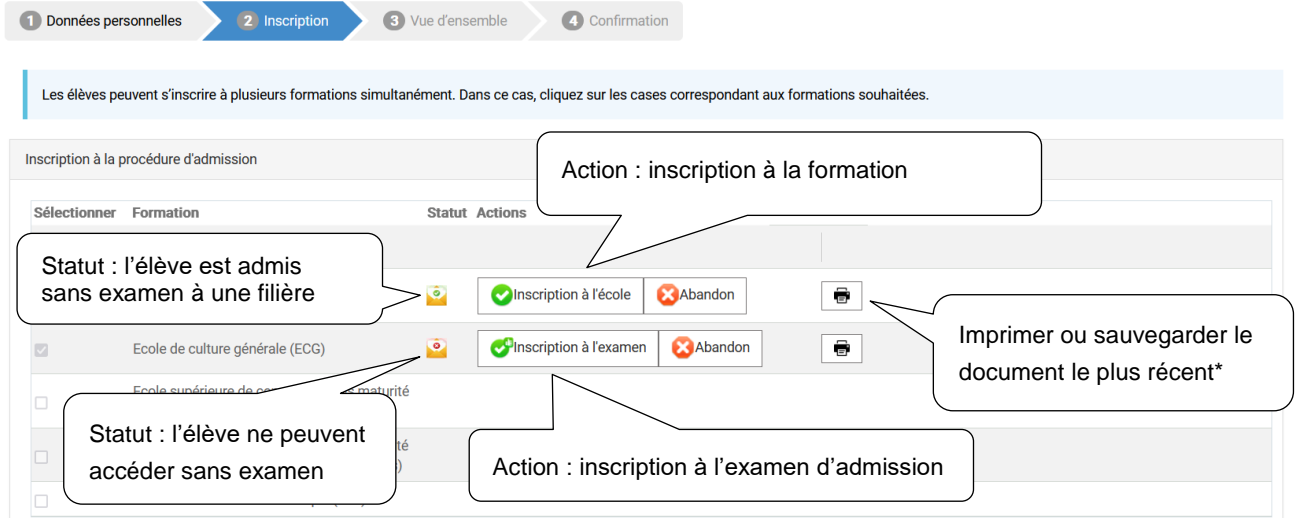

\*Imprimer le document le plus récent en fonction du statut de l'inscription

- Si l'élève est admis-e sans examen : décision d'orientation positive
- Si l'élève n'est pas admis-e sans examen : décision d'orientation négative

Les parents et les élèves décident, pour chaque formation, quelle suite ils veulent donner à la procédure d'admission. Les élèves qui remplissent les conditions d'admission décident s'ils s'inscrivent définitivement à la formation en question ou s'ils y renoncent. Les élèves de 11H qui ne remplissent pas les conditions d'admission décident s'ils s'inscrivent à l'examen d'admission ou s'ils y renoncent. La procédure concrète est décrite au chapitre 5 du guide relatif à la procédure d'évaluation, qui se trouve sur le site [www.be.ch/inscriptionsec2.](http://www.be.ch/inscriptionsec2)

## <span id="page-24-0"></span>**10 Contrôler les décisions et transmettre les inscriptions aux écoles du degré secondaire II**

Dès que les parents et les élèves ont pris leur décision quant à la poursuite de la procédure, le statut de l'inscription change. Il n'est plus nécessaire de remettre le document signé. Les directions des écoles du degré secondaire I décident jusqu'à quand la décision doit être rendue. Les inscriptions peuvent alors avoir l'un des statuts suivants :

### <span id="page-24-1"></span>**10.1 Inscription à la formation (si les conditions d'admission sont remplies)**

L'élève souhaite suivre la formation visée et saisit les informations spécifiques à cette formation.

L'inscription passe du statut « sans examen » ( $\blacksquare$ ) au statut « Inscription terminée » ( $\blacksquare$ ).

### <span id="page-24-2"></span>**10.2 Inscription à l'examen d'admission (si les conditions d'admission ne sont pas remplies)**

L'élève souhaite se présenter à l'examen d'admission et saisit les informations spécifiques à la for-

mation visée. L'inscription passe du statut « sur examen » (**ED**) au statut « Inscription à l'examen transmise »  $\binom{1}{1}$ .

### <span id="page-24-3"></span>**10.3 Abandon de l'inscription à la formation/à l'examen d'admission**

L'élève renonce (symbole  $\bullet$ ) à s'inscrire à la formation visée (si les conditions d'admission sont remplies) ou à l'examen d'admission (si les conditions d'admission ne sont pas remplies). La procédure d'inscription est alors close sans admission. Les inscriptions abandonnées restent dans le compte des directions des écoles du degré secondaire I, qui n'ont plus aucune démarche à entreprendre.

### <span id="page-24-4"></span>**10.4 Transmission de l'inscription à l'école compétente du degré secondaire II**

En cas d'inscription à une formation ( $\bigcirc$ ) ou, pour les élèves de 11H, en cas d'inscription à l'examen d'admission ( $\bullet$ ), l'inscription doit être transmise à l'école compétente du degré secondaire II **auplus tard le 15 février**. Pour ce faire, il suffit de cliquer sur le bouton **de** (les mutations en bloc sont possibles, voir le chap. [11.1\)](#page-25-1). Dès que cette action a été effectuée, les inscriptions sont visibles à l'onglet « Toutes les inscriptions (incl. transmises au sec2 » et peuvent être traitées par les écoles du degré secondaire II.

# <span id="page-25-0"></span>**11 Fonctions utiles**

### <span id="page-25-1"></span>**11.1 Modification en bloc des données**

Vous pouvez procéder à des modifications en bloc si vous avez sélectionné la procédure et le statut concernés dans les filtres. Sélectionnez les données à modifier en cochant les cases correspondantes à gauche. Pour voir quelles modifications peuvent être réalisées, cliquez sur le bouton « Actions ». Une fois que vous avez choisi une action, cliquez sur OK pour lancer la modification.

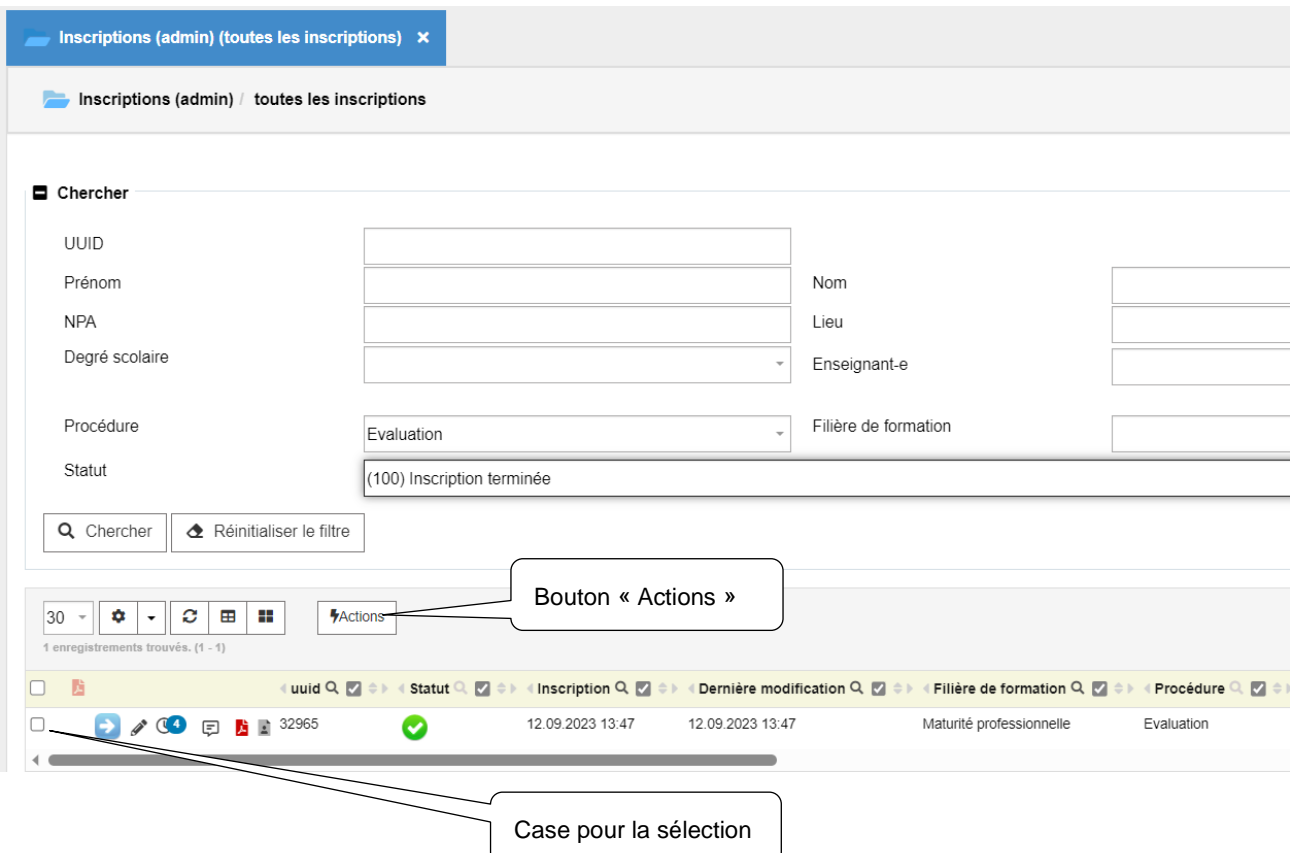

### <span id="page-26-0"></span>**11.2 Exporter des inscriptions**

Vous pouvez à tout moment exporter des inscriptions, au format Excel ou PDF.

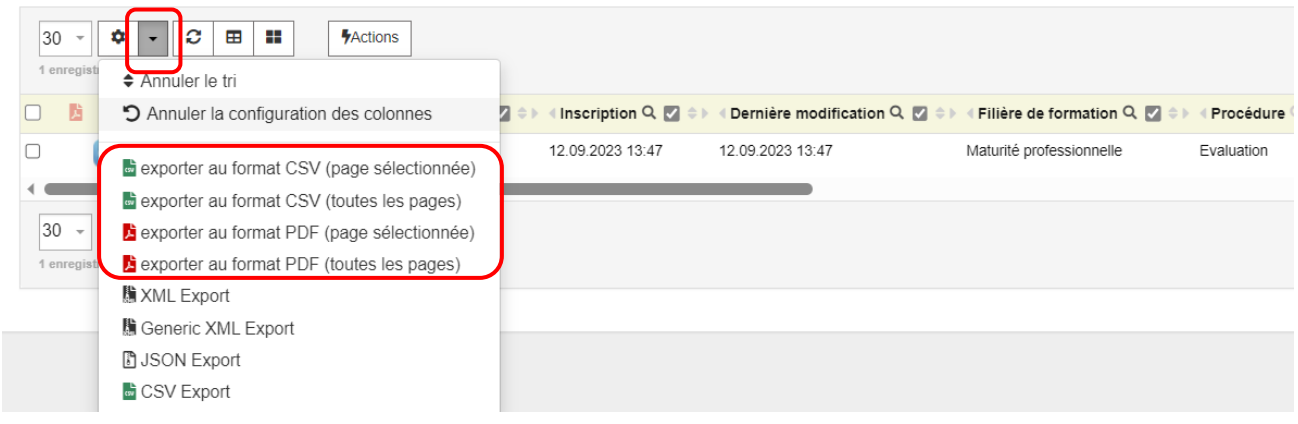

## <span id="page-26-1"></span>**12 Saisir des inscriptions tardives**

La procédure d'évaluation doit être protégée, c'est-à-dire qu'en principe aucune inscription ne peut être effectuée directement par les élèves après le délai d'inscription officiel (1<sup>er</sup> décembre). Toutefois, il peut exister de justes motifs qui justifient la prise en compte d'une inscription tardive (p. ex. maladie des parents). Il appartient aux directions des écoles du degré secondaire I de décider si une inscription tardive peut être admise dans des cas motivés.

Les inscriptions tardives à l'examen d'admission ne peuvent, quant à elles, être effectuées que par les écoles qui font passer l'examen. Ces dernières ont une marge d'appréciation en la matière.

### <span id="page-26-2"></span>**12.1 Délais**

#### <span id="page-26-3"></span>**12.1.1 Procédure d'évaluation**

- Délai d'inscription officiel : 1<sup>er</sup> décembre (inscription possible jusqu'au 4 décembre compris)
- Les inscriptions tardives peuvent être saisies du 5 décembre au 31 janvier (uniquement par les directions des écoles du degré secondaire I)

#### <span id="page-26-4"></span>**12.1.2 Examen d'admission**

- Délai d'inscription officiel : 15 février (inscription possible jusqu'au 18 février compris)
- Les inscriptions tardives peuvent être saisies du 19 février au 15 mars (uniquement par les écoles qui font passer l'examen)

### <span id="page-27-0"></span>**12.2 Saisir des inscriptions tardives**

Via le menu « Formulaire accès / Créer », l'accès aux inscriptions tardives peut être validé tant pour la procédure d'évaluation que pour l'examen d'admission. Les informations suivantes sont requises pour ce faire : **prénom, autres prénoms, nom, date de naissance, n° AVS de l'élève** et **adresse électronique des parents (représentants légaux)**.

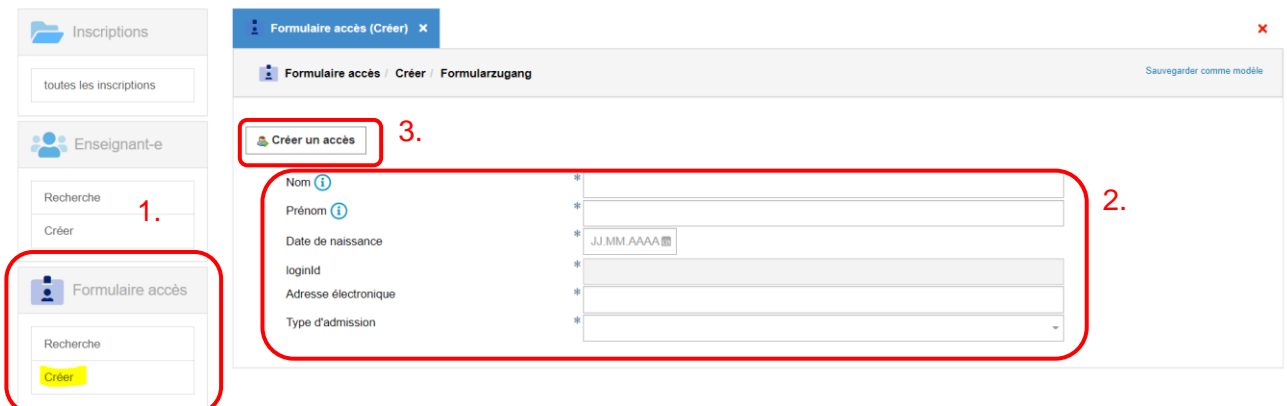

Une fois l'accès validé, un courriel comportant les données d'accès est envoyé à la personne concernée.

Via le menu « Formulaire accès / Recherche », vous pouvez obtenir une liste des inscriptions tardives pour votre école.

# <span id="page-27-1"></span>**13 FAQ**

<span id="page-27-2"></span>**13.1 Un-e élève souhaite s'inscrire à une nouvelle formation après avoir déjà terminé le processus d'inscription.**

L'élève doit s'adresser au service d'assistance.

<span id="page-27-3"></span>**13.2 Si une inscription a été transmise pour évaluation au mauvais enseignant/à la mauvaise enseignante, la direction d'école peut-elle la reprendre sous sa compétence pour ensuite la transmettre au bon enseignant/à la bonne enseignante ?**

Avec un compte de direction d'école, il est possible de réinitialiser ou de supprimer une évaluation, une fois celle-ci terminée.

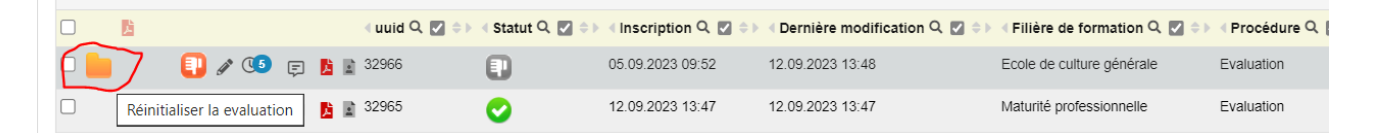

Une fois l'évaluation réinitialisée, il est possible de transmettre l'inscription correspondante à un-e autre enseignant-e.

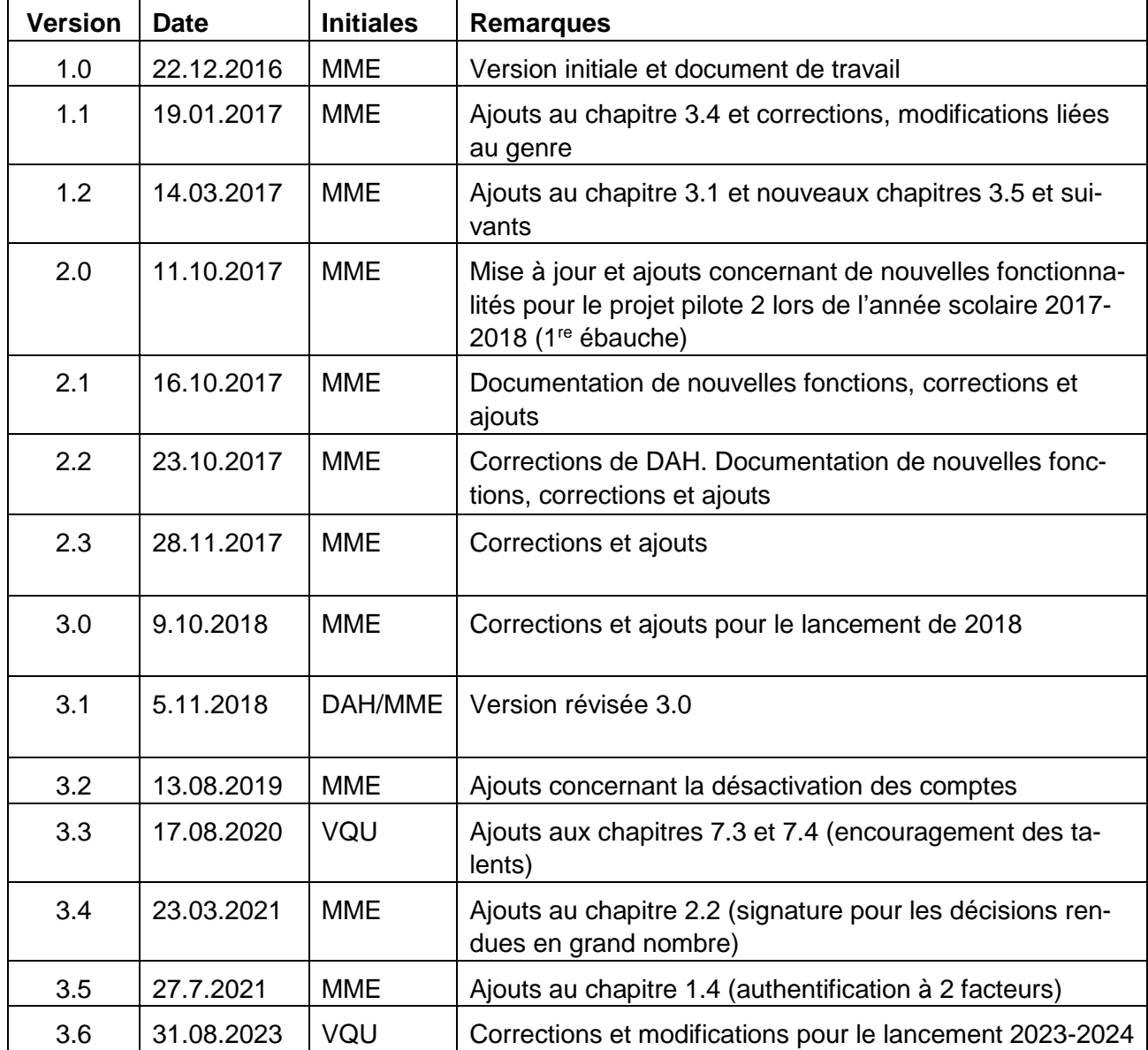

# <span id="page-28-0"></span>**14 Historique du document**